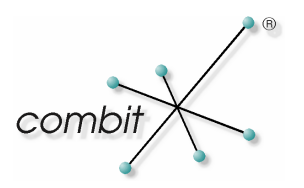

## **Whitepaper**

# **Produkt: combit Relationship Manager & factura manager 6 Anbindung an den factura manager**

### **Inhalt**

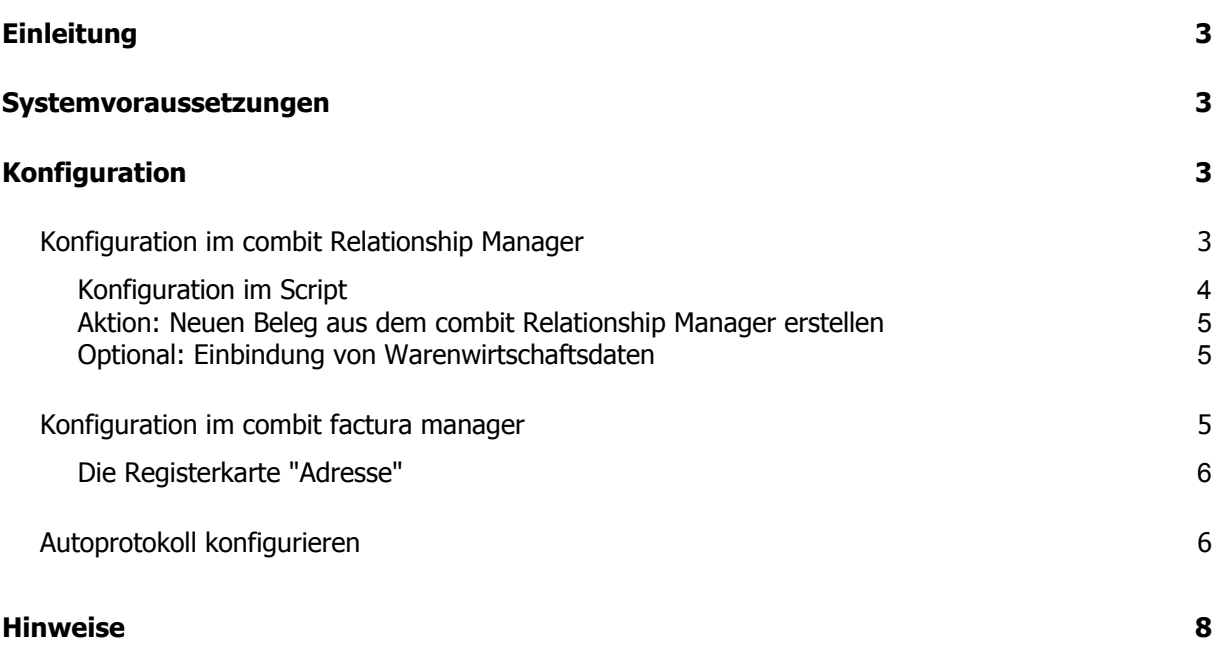

### <span id="page-2-0"></span>**Einleitung**

Die Adressübernahme von combit Relationship Manager Datensätzen ist ab der factura manager Version 6 direkt möglich. So können Datensätze aus der Belegverwaltung mit Adressen aus der Adress-Stammdatenverwaltung verknüpft werden, oder Artikel aus der Artikelverwaltung mit Lieferantenadressen usw.

Für die Übernahme einer Adresse aus dem combit Relationship Manager in einen neuen factura manager Beleg steht Ihnen ein Script für die Anbindung zur Verfügung (Stand: 24.07.2006).

### <span id="page-2-1"></span>**Systemvoraussetzungen**

Benötigt wird folgende Software:

- combit Relationship Manager ab Version 2006.009
- combit factura manager 6

### <span id="page-2-2"></span>**Konfiguration**

#### <span id="page-2-3"></span>**Konfiguration im combit Relationship Manager**

Zur Konfiguration der Anbindung gehen Sie bitte wie folgt vor:

1. Interner cRM Feldtyp 'Belegverweis (FM)' in einer cRM Ansicht konfigurieren.

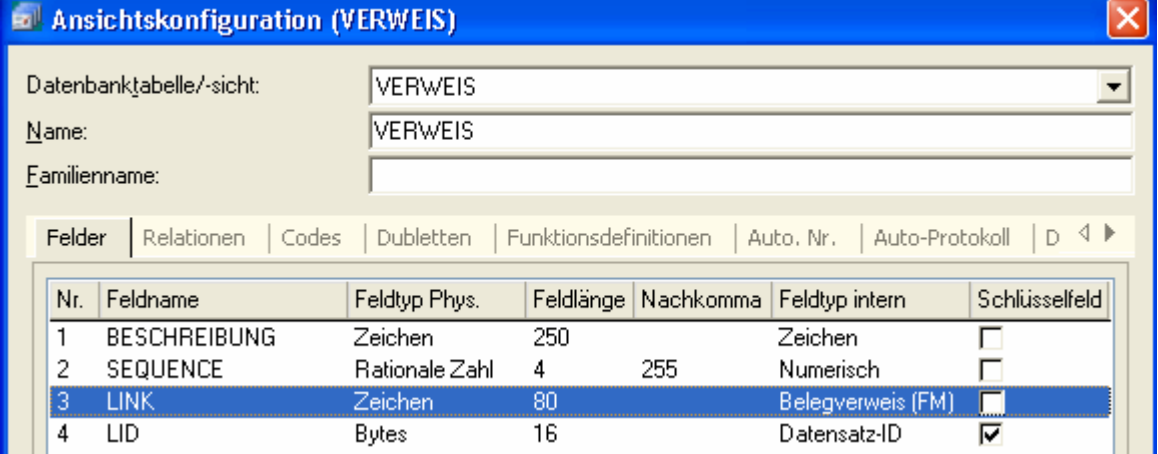

- 2. Anlegen einer 1:N Relation mit Ihrer Adressansicht für den Relationencontainer. RECORDID **VERWEIS RECORDID** Relation 1:N
- 3. Kopieren Sie die Scriptdateien "user.vbs" und "cRMfm6.vbs" in das "\Script" Unterverzeichnis Ihrer cRM Installation.
- 4. Starten Sie den cRM und wechseln Sie in Ihre Adressen-Ansicht des cRM Solution- Projekts.
- 5. Erstellen Sie in Ihrer Eingabemaske vier "Script\_direkt" Buttons. Diese können wie folgt aussehen:  $\sqrt{f}$  Rechnung n Angebot n Auftrag **D** Lieferschein

6. Per Doppelklick auf einen der erstellten Buttons, gelangen Sie in den Eigenschaftsdialog. Dort geben Sie in das Textfenster "Scripttext" folgende Zeilen ein:

```
<!--#include file="c:\programme\combit\cRM\script\user.vbs"--> 
<!--#include file="c:\programme\combit\cRM\script\cRMfm6.vbs"--> 
Call NewDocument(0)
```
(Bitte passen Sie den Pfad noch entsprechend an.)

7. Wiederholen Sie den vorherigen Schritt für jeden angelegten Button. Lediglich die Zeile *Call NewDocument(0)* muss individuell angepasst werden.

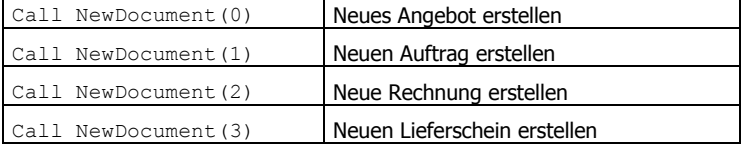

8. Nach dem Speichern und Beenden des Eingabemaskendesigners ist die Anbindung vom cRM an den factura manager eingerichtet.

#### <span id="page-3-0"></span>**Konfiguration im Script**

Alle relevanten Einstellungen lassen sich im Script "user.vbs" vornehmen. Öffnen Sie dazu bitte die Datei "user.vbs" im Script Editor und fügen ggf. weitere Feldzuordnungen hinzu.

```
'************************************************************** 
'Passen Sie in der folgenden Liste ggf. die Feldzuordnung entsprechend an 
'************************************************************** 
' cRM-Feld factura manager Feld 
Call oFieldAssoc.Add( "Firma", "FIRMA") 
Call oFieldAssoc.Add( "Firma2", "FIRMA2") 
Call oFieldAssoc.Add( "Firma3", "FIRMA3") 
Call oFieldAssoc.Add( "Abteilung", "ABTEILUNG") 
Call oFieldAssoc.Add( "Anrede", "ANREDE") 
Call oFieldAssoc.Add( "AnredeBr", "BRIEFANREDE") 
Call oFieldAssoc.Add( "Name", "NAME")
Call oFieldAssoc.Add( "Vorname", "VORNAME") 
Call oFieldAssoc.Add( "Land", "LAND") 
Call oFieldAssoc.Add( "PLZZ", "PLZZ")
Call oFieldAssoc.Add( "Ort", "ORT")
Call oFieldAssoc.Add( "Strasse", "STRASSE") 
Call oFieldAssoc.Add( "Telefon", "TELEFON") 
Call oFieldAssoc.Add( "Telefax", "TELEFAX") 
Call oFieldAssoc.Add( "eMail", "EMAIL")
Call oFieldAssoc.Add( "Betreuer", "BETREUER") 
Call oFieldAssoc.Add( "KundenNr", "KUNDENNR") 
' ….
```
#### **Aktion: Neuen Beleg aus dem combit Relationship Manager erstellen**

<span id="page-4-0"></span>Um einen neuen Beleg (Angebot / Auftrag / Rechnung / Lieferschein) für die aktive Adresse im factura manager zu erstellen, können Sie nun die von Ihnen erstellten Buttons verwenden. Möchten Sie beispielsweise ein Angebot erstellen, wird nach dem Klicken auf den entsprechenden Button im factura manager für diese Adresse ein neues Angebot erstellt. Dabei wird zunächst noch keine Vorgangs- oder Belegnummer vergeben, die entsprechenden Anzeigen sind leer. Die Nummernvergabe erfolgt erst, wenn Sie den Beleg abspeichern. Falls der Beleg ohne Speicherung verworfen wird, werden damit keine Vorgangsund Belegnummern "verbraucht" (hierbei wird per Script das factura manager *InputForm* OLE-Objekt verwendet).

Hinweis: Das Autoprotokoll für einen factura manager Verweis im cRM Feldtyp **Belegverweise(FM)** können Sie mit Hilfe des unten beschriebenen Scripts realisieren (siehe Autoprotokoll konfigurieren). Bitte beachten Sie außerdem, dass der factura manager bereits gestartet worden sein muss, bevor Belege über die Buttons erstellt werden können.

#### **Optional: Einbindung von W[arenwirtschaftsdate](#page-5-1)n**

<span id="page-4-1"></span>Bei Verwendung des combit Relationship Manager können Belegdaten aus dem factura manager ausgelesen und direkt als Ansicht im cRM dargestellt werden. Damit können z.B. zu jedem Kundendatensatz automatisch alle zugehörigen Rechnungen und Offene Posten angezeigt werden. Die Daten werden zur Laufzeit über den Verbindungsserver via ODBC aus der Datenbank der Warenwirtschaft ermittelt. Auf die Daten kann und sollte lediglich lesend zugegriffen werden. Weitere Informationen zur Einbindung von Warenwirtschaftsdaten (z.B. factura manager Daten) in cRM Projekten finden Sie online in unserer Knowledgebase unter:

Einbindung von Warenwirtschaftsdaten (z.B factura manager) in cRM http://www.combit.net/de/support/kb/search.asp?article=KBAD001071

#### **[Konfiguration im combit factura manager](http://www.combit.net/de/support/kb/search.asp?article=KBAD001071)**

<span id="page-4-2"></span>Zur Verwaltung der Adressen (Kunden, Lieferanten usw.) können Sie wahlweise combit address manager oder combit Relationship Manager nutzen. Beide Programme arbeiten dabei reibungslos zusammen. So können Datensätze aus der Belegverwaltung mit Adressen aus der Adress-Stammdatenverwaltung verknüpft werden, oder Artikel aus der Artikelverwaltung mit Lieferantenadressen usw.

Zur Konfiguration der Anbindung gehen Sie bitte wie folgt vor:

• Einstellung des combit Relationship Manager unter **Konfiguration > Allgemein**

Um Adressdaten in Belege übernehmen zu können, müssen Sie zuvor angeben, welches cRM Projekt Sie verwenden möchten und welche Felder mit der Belegverwaltung verknüpft werden sollen.

- Wechseln zur Registerkarte **Konfiguration > Belegverwaltung > Adressen Kopplung**. Wählen Sie über die Schaltfläche "Feldstruktur aus Ansicht" die Adress-Stammdaten-Projektansicht aus. Gleichnamige Felder werden automatisch verknüpft. Erstellen Sie fehlende Feldverknüpfungen manuell, indem Sie beim entsprechenden Belegfeld in die rechte Spalte klicken und das zugehörige Adressfeld auswählen.
- Bestätigen Sie die Kopplung mit OK.

Hinweis: Bei Verwendung des cRM sollten alle Daten im selben Projekt abgelegt sein. Es können dabei nur Ansichten mit existierendem Feld "Datensatz-ID" verknüpft werden.

#### <span id="page-5-0"></span>**Die Registerkarte "Adresse"**

Hier werden die Adressdaten zu dem betreffenden Beleg abgelegt. Diese können manuell eingegeben oder aber bequem aus der Adress-Stammdatenverwaltung übernommen werden.

Falls der aktuelle Beleg durch Umwandlung aus einem anderen Beleg erzeugt wurde, wurde die Adresse automatisch aus dem Quellbeleg übernommen. Sie kann jedoch beliebig bearbeitet oder durch eine andere Adresse ersetzt werden, beispielsweise bei einer abweichenden Lieferanschrift.

- Wechseln Sie gegebenenfalls in den Änderungsmodus (Über die Schaltfläche oder indem Sie in ein beliebiges Feld klicken).
- Lauresse... Universe University Uber die Schaltfläche "Adresse" wechseln Sie in die Adressverwaltung (cRM). Ist der Beleg bereits mit einer Adresse verknüpft, so wird automatisch der zugehörige Datensatz angezeigt. Besteht noch keine Verknüpfung zu einer Adresse, kann diese nun ausgewählt werden.
- Über den nachfolgenden Auswahldialog haben Sie die Möglichkeit, die Adresse zu wählen und in den factura manager Beleg zu übernehmen.

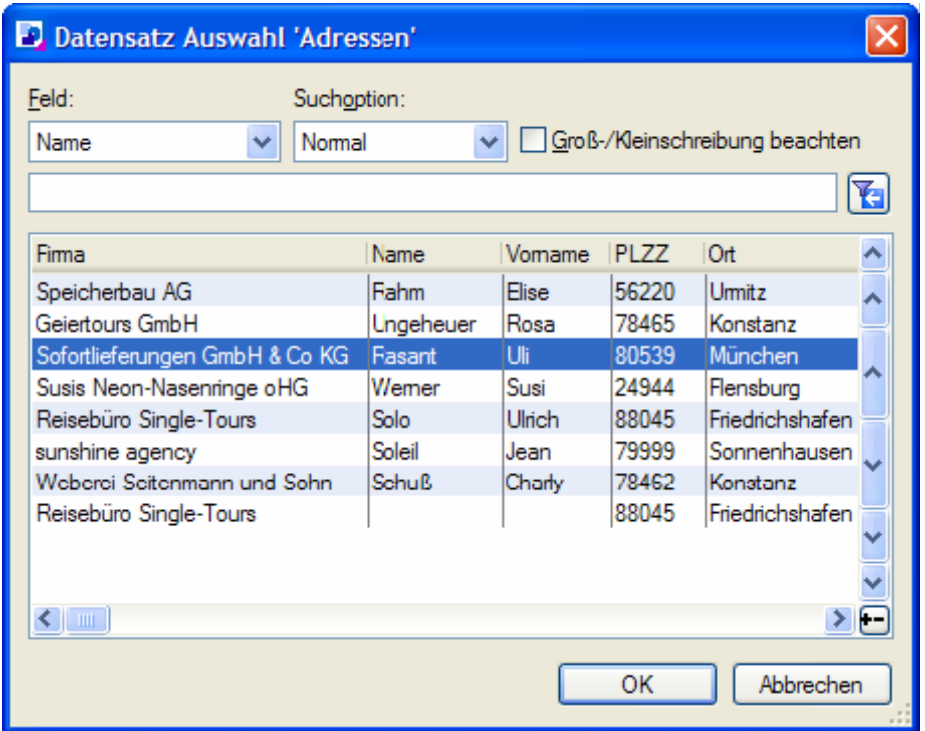

• Ergänzen Sie gegebenenfalls weitere Informationen wie Betreff, Bemerkung, usw. im Beleg wenn dies notwendig sein sollte.

Hinweis: Bitte beachten Sie hier, dass der cRM bereits gestartet worden sein muss, bevor die Aktion ausgeführt werden kann.

#### <span id="page-5-1"></span>**Autoprotokoll konfigurieren**

Um factura manager Belegverweise in das combit Relationship Manager Feld **Belegverweis(FM)** zu schreiben, finden Sie in der zum Knowledgebase Artikel gehörenden ZIP Datei ein Script. Das Script **cRM\_fm6Autoprot.vbs** erstellt im combit Relationship Manager einen Verweise für den aktuellen factura manager Beleg, direkt nach der Speicherung über ein Autoprotokoll (ggf. muss im cRM die Ansicht für die Verweise aktualisiert werden).

Die Konfiguration für das Autoprotokoll finden Sie in der Belegverwaltung unter **Extras > Autoprotokolle** und wird unter der Aktion **'Speichern eines neuen Belegs'** hinterlegt.

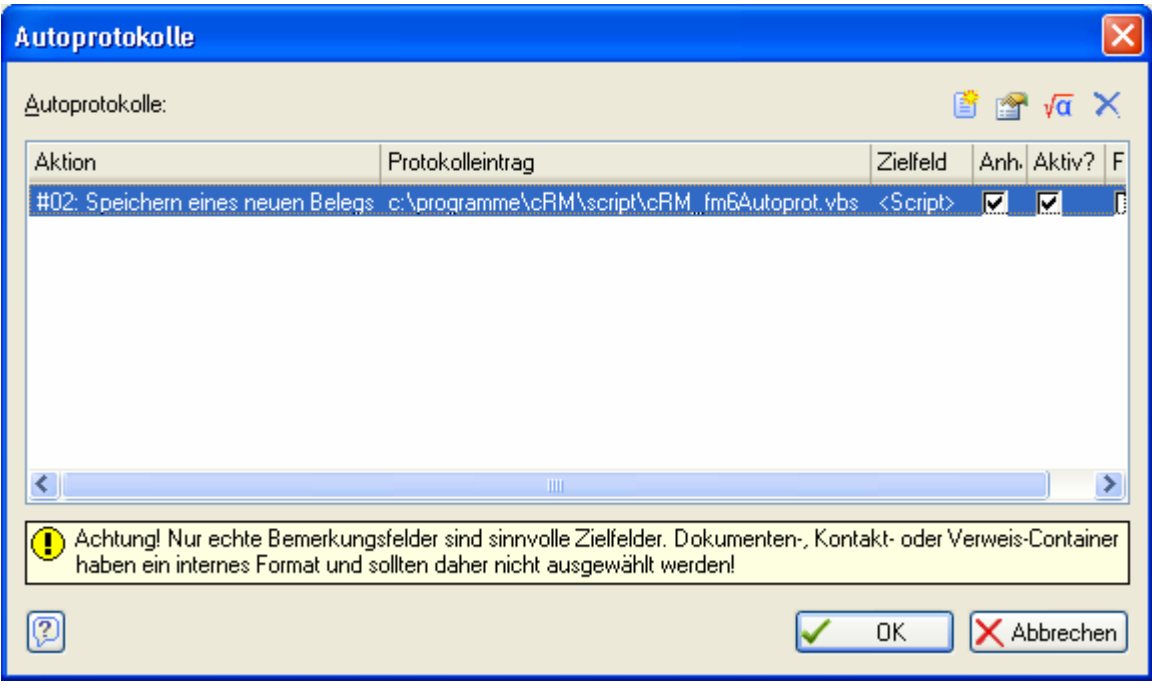

Bitte beachten Sie die notwendigen Scriptanpassung für Ihr Projekt zu Beginn des Scripts:

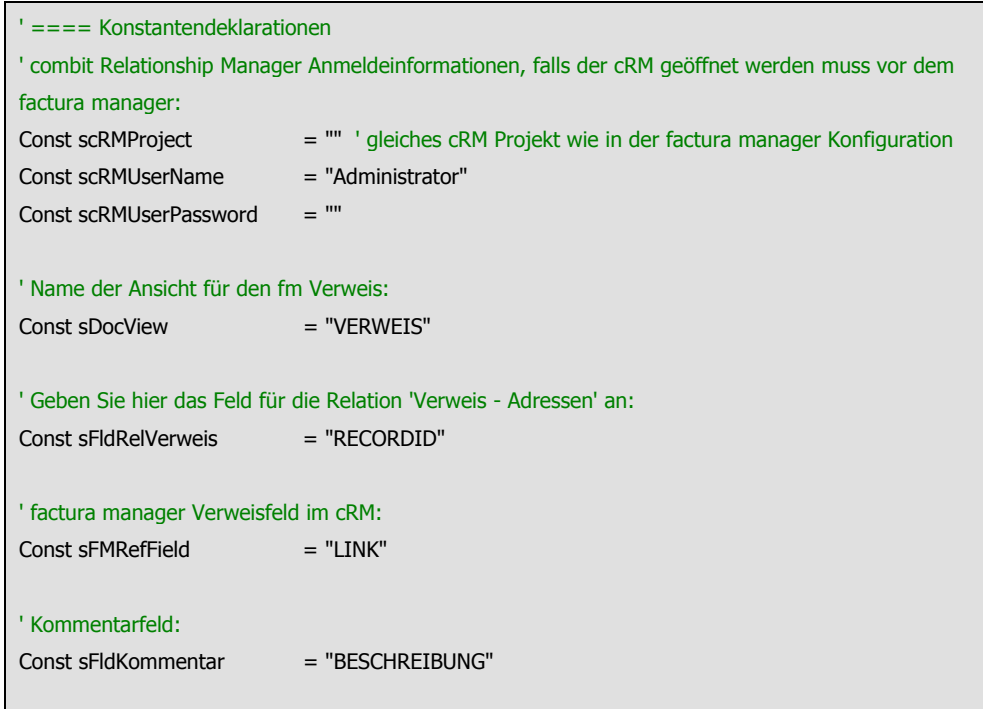

#### **Angelegter factura manager Verweis im cRM (Relationencontainer)**

Den angelegter factura manager Verweis können Sie über einen Doppelklick auf das factura manager Icon in Übersichtsliste und Container anzeigen lassen. Die Verweise im Feldtyp 'Belegverweis (FM)' müssen das Format "fmw://<Mandantname>/<Belegtyp>/<BelegNummer>" besitzen, erlaubte Werte für <Belegtyp> sind "AN", "AU", "RE", "LI", oder "BE" (Angebot, Auftrag, Rechnung, Lieferschein, Bestellung).

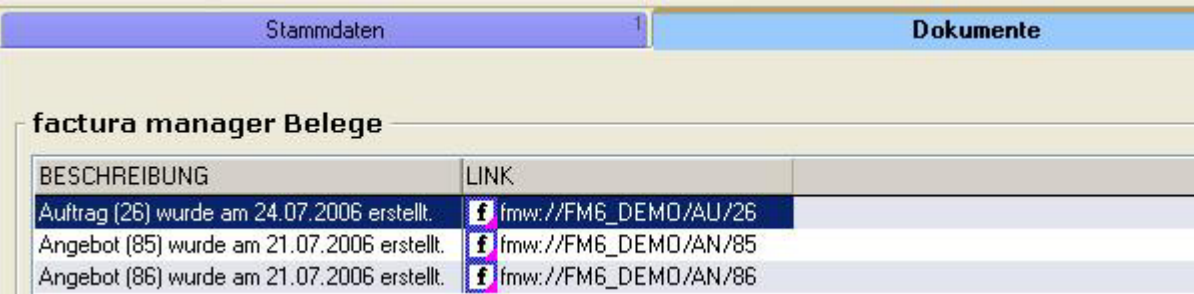

### **Hinweise**

Die Verwendung von Serienbelegen wie im combit address manager ist derzeit mit dem combit Relationship Manager 2006.009 und dem factura manager 6 nicht möglich.

Hinweis: combit macht keine Angaben zu einer bestimmten Eignung obiger Informationen. Irrtümer und Fehler bleiben ausdrücklich vorbehalten, die Angaben erfolgen ohne Gewähr und enthalten keine Zusicherung. Die Informationen können z.T. auch ein Versuch sein, Ihnen bei einer Aufgabenstellung zu helfen, selbst wenn das Produkt eigentlich nicht für diesen speziellen Zweck vorgesehen wurde.